## **M Module 4 ‐ Teken nopmaa ak**

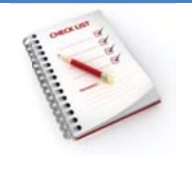

- Lettertype, lettergrootte, onderstrepen, kleur, teksteffecten
- Tekenafstand en letterpositie
- Kaders, randen en arceringen
- Invoegen van symbolen
- Opma aak kopiëren en plakken

## Lettertype, lettergrootte, onderstrepen, kleur, teksteffecten

Een lettertype is een verzameling letters, cijfers, symbolen en leestekens met een bij elkaar passende vorm.

Er zijn schreefletters en schreefloze letters: de schreven zijn de kleine streepjes aan een letter die een verbinding maken naar de volgende letter. Times New Roman is een voorbeeld van schreefletter, Arial is een voorbeeld van een schreefloze letter.

# **Times New Roman**

## Arial

Welke lettertypen en -grootten je kunt gebruiken is afhankelijk van de lettertypen die op je printer beschikbaar zijn en op je pc zijn geïnstalleerd. Alle lettertypen staan in Windows in de map C:\Windows\Fonts. Voor het overzetten van een lettertype van de ene pc naar de andere kopieer je het lettertype naar die map **\Fonts**. iet-<br>erpr<br>erpr

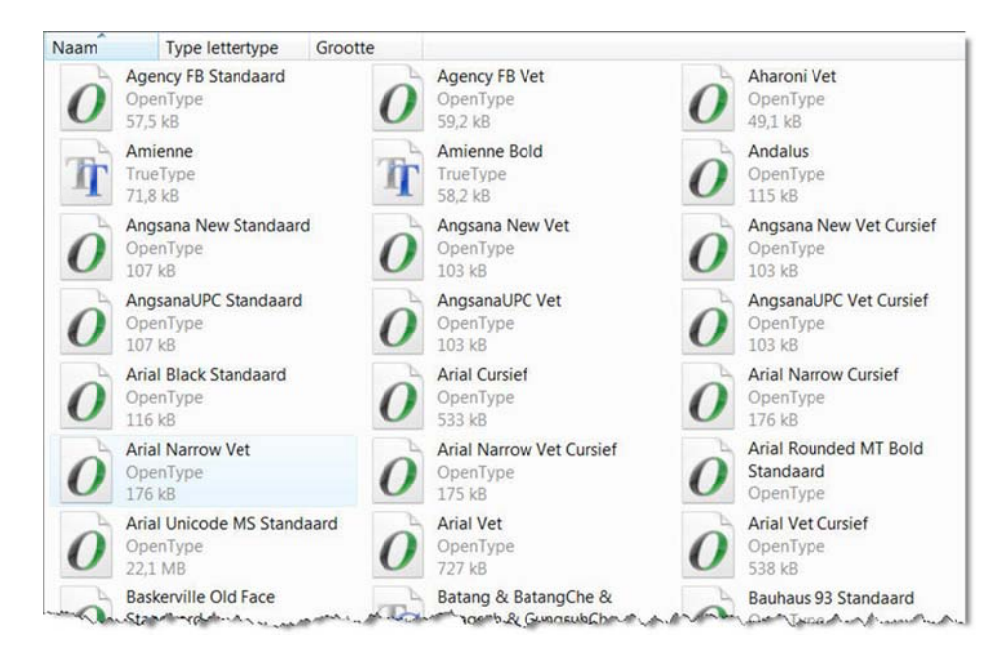

De opmaak van tekens pas je aan via de opties van de groep Lettertype op het tabblad Start

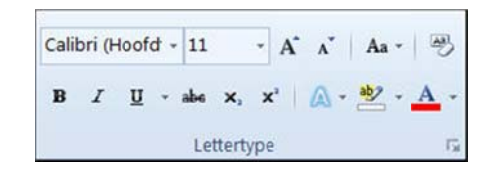

#### of via het **di aloogvenste r Lettertype** .

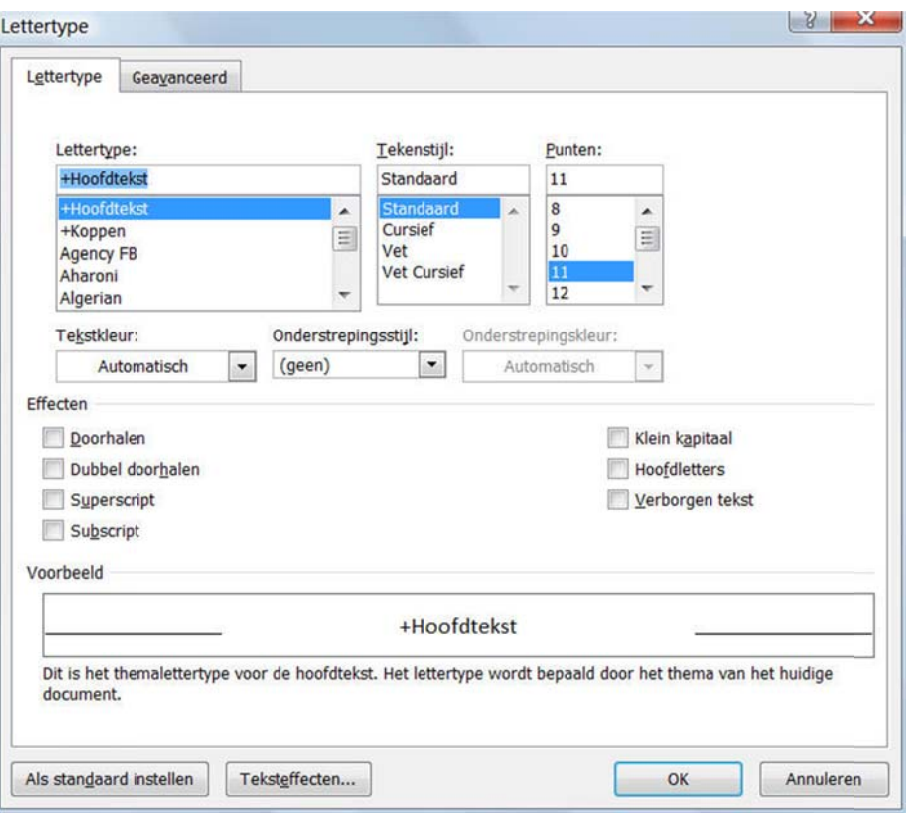

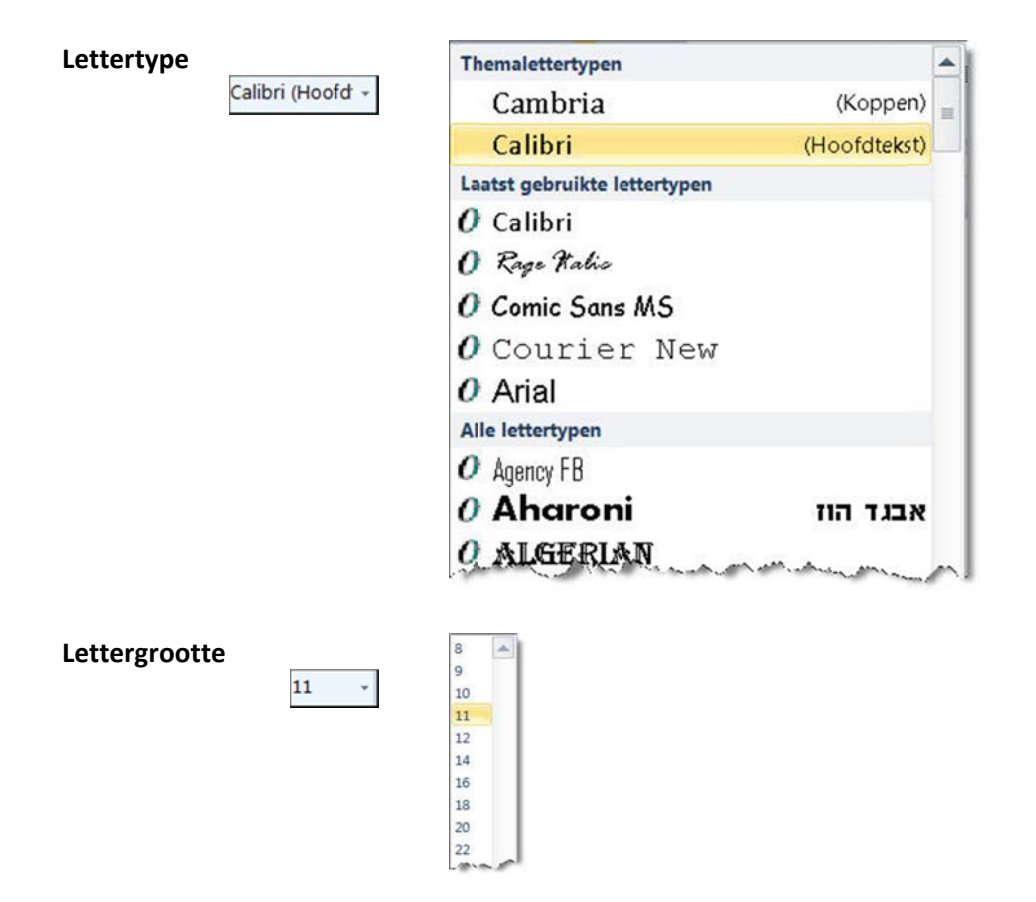

door op de knop te klikken wordt de tekengrootte vermeer-Lettertype vergroten  $A^{\uparrow}$ derd door op de knop te klikken wordt de tekengrootte verminderd Lettertype vergroten **Ho oofdlettergeb bruik** alle geselecteerde tekst wijzigen in HOOFDLETTERS, kleine letters Aa andere vormen van hoofdlettergebruik Zoals in een zin.

kleine letters **HOOFDLETTERS** Alles met Beginhoofdletter **OMKERING IETTERS** 

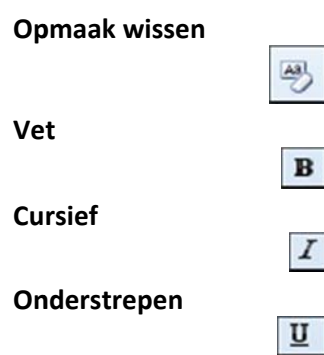

alle opmaak uit de selectie verwijderen, zodat alleen platte tekst overbl ijft

geselecteerde tekst **vet** plaatsen

geselecteerde tekst cursief plaatsen

geselecteerde tekst onderstrepen, via de keuzelijst kies je een lijnstijl en een lijnkleur

> Ä ----------------÷ Meer onderstrepingen... Onderstrepingskleur  $8888$

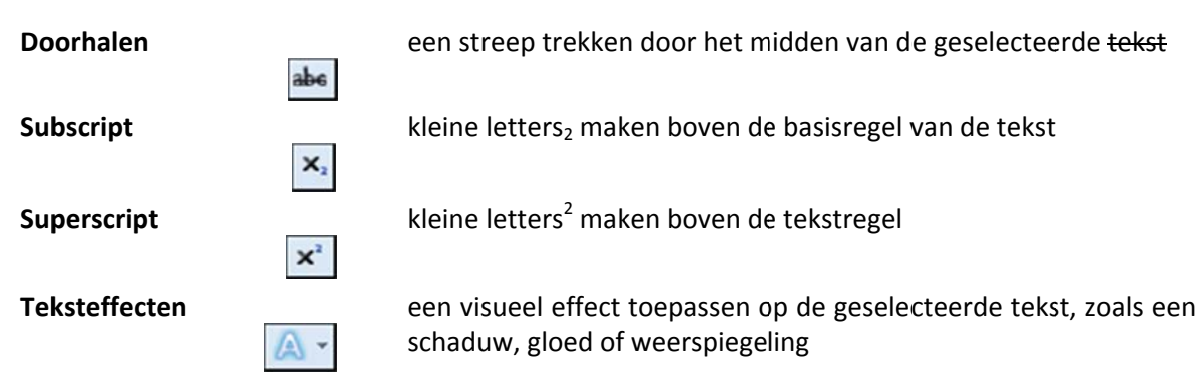

**VVKSO** SO Werkgroep Handel

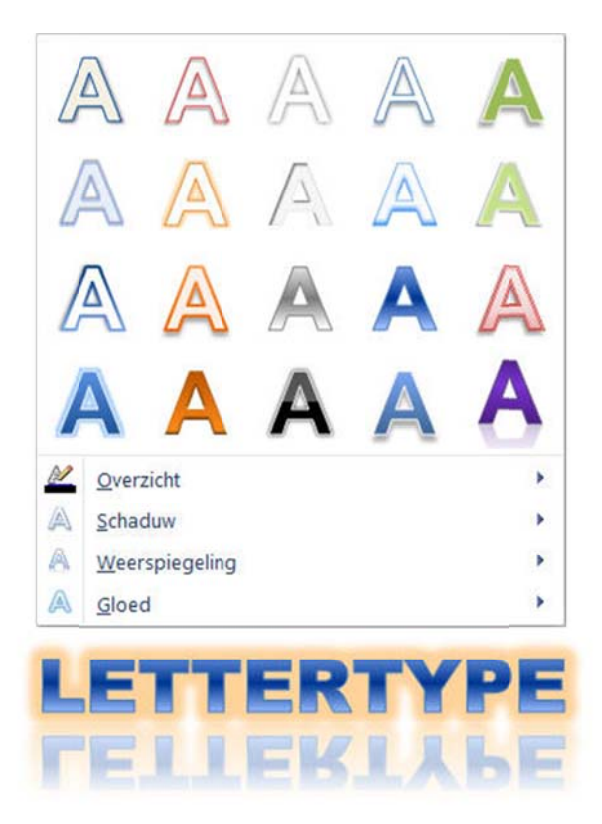

#### **Tekstmarke eringskleur** tek  $\frac{ab}{2}$

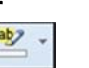

ge bruikt werd st zodanig bewerken alsof het lijkt dat er een markeringsstift

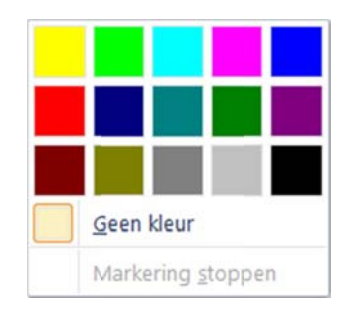

#### **Tekstkleur**

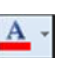

#### de tekstkleur wijzigen

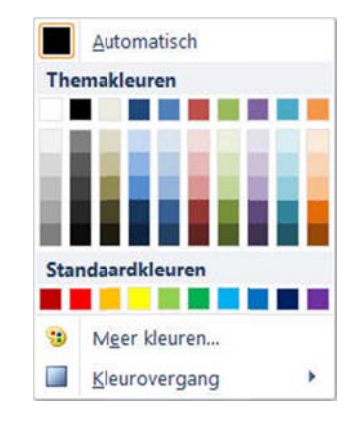

## **Tekenafstand en letterpositie**

De letterafstand kun je instellen op het tabblad Geavanceerd van het dialoogvenster Lettertype.

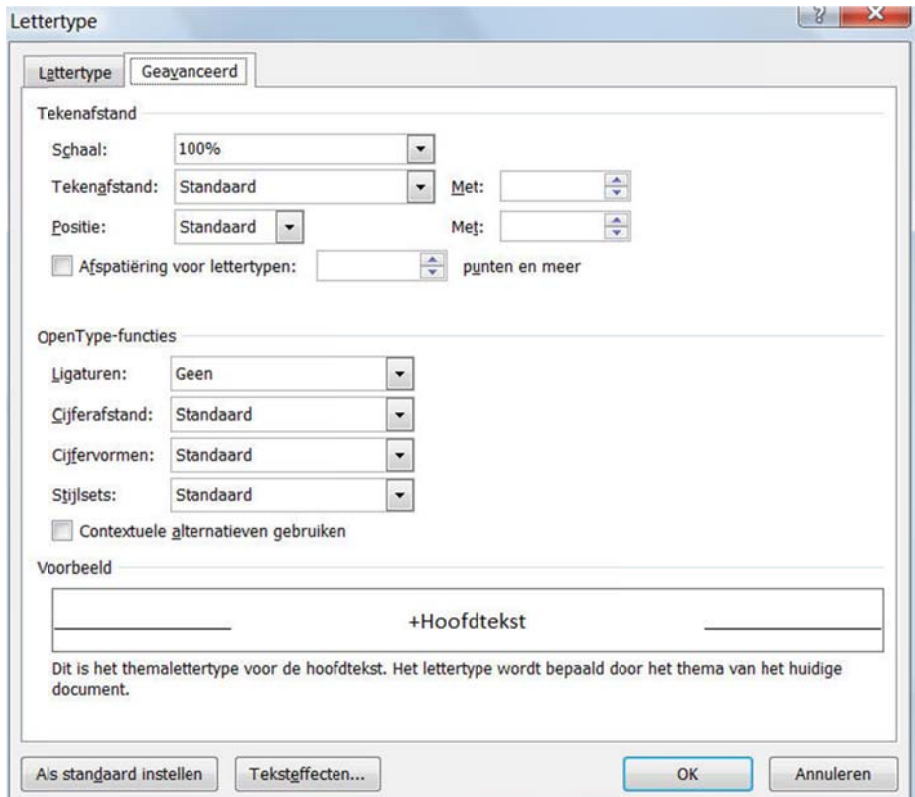

**Sch haal**

het lettertype wordt procentueel vergroot of verkleind en de afstand tussen de letters wordt verhoudingsgewijs mee aangepast

De letterafstand instellen

 $\overline{\psi}$ 

#### De letterafstand instellen

**Tek kenafstand**

de afstand tussen de tekens vergroten of verkleinen volgens het aangegeven punten, de lettergrootte blijft behouden

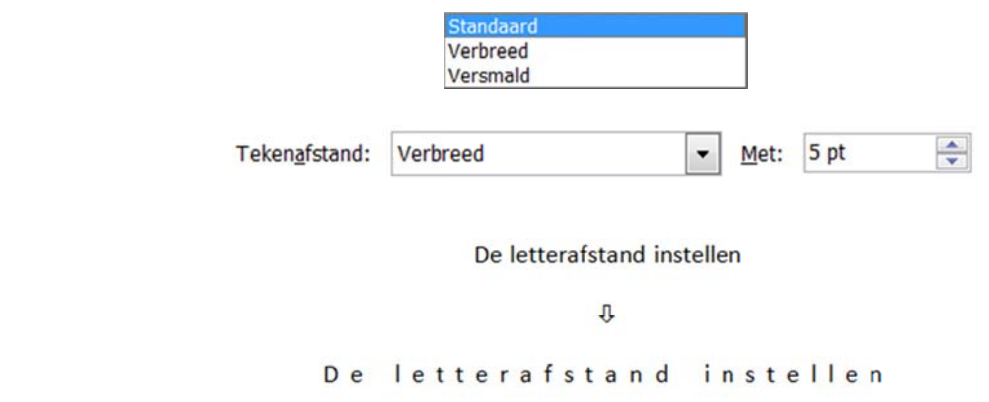

#### **Positie** de geselecteerde tekst wordt met het aangegeven aantal punten verhoogd of verlaagd Standaard Verhoogd Verlaagd

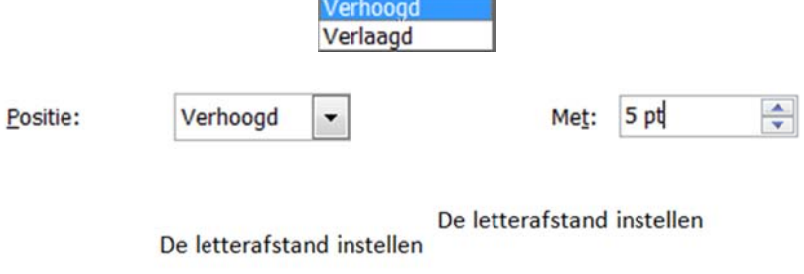

## **Kaders, randen en arceringen**

**Randen toevoegen** doe je met de Randenknop **LEDA** van de groep Alinea op het tabblad Start.

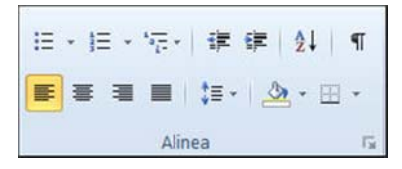

Klik op het pijltje van de kaderknop om de kaderopties te openen en maak je keuze.

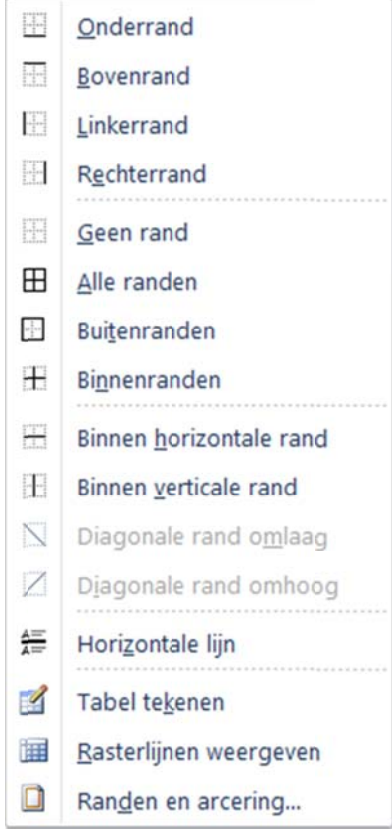

Omdat het tekenopmaak is, moet je de tekst die je van een rand wilt voorzien eerst selecteren.

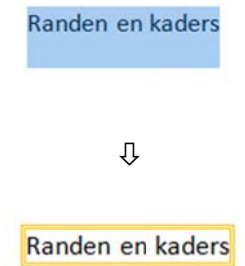

Als je de randfunctie gebruikt voor tekenopmaak, kun je enkel gesloten kaders maken en geen aparte boven- of onderlijnen kiezen.

### **lnvoegen van symbolen**

**Speciale tekens** vind je op het **tabblad Invoegen,** in de groep Symbolen, keuze Symbool.

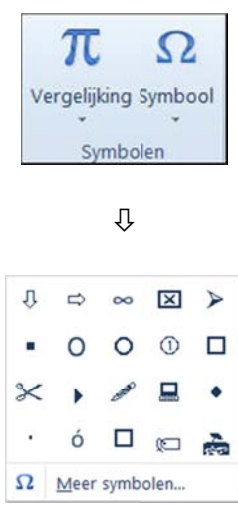

Via Meer symbolen heb je de keuze uit verschillende symbolenlijsten.

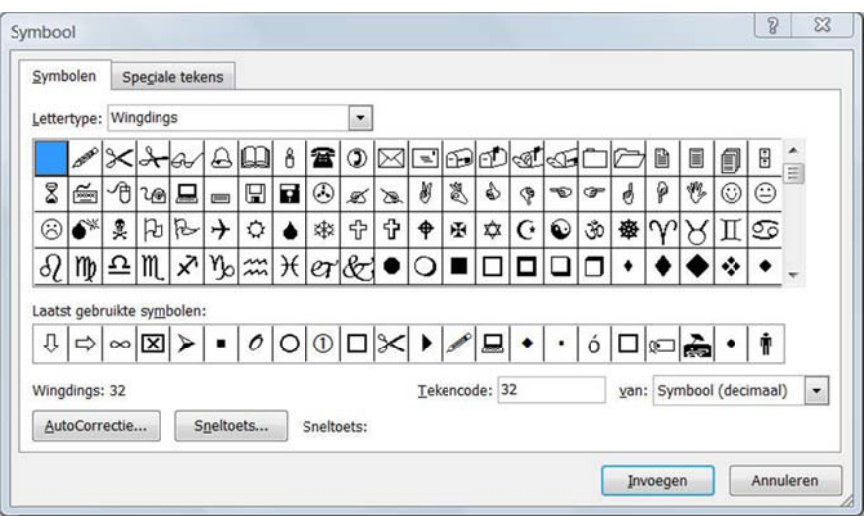

Selecteer een symbool en kies Invoegen.

## **Opmaak kopiëren en plakke en**

Opmaak kopiëren/plakken Via uit de groep Klembord van het tabblad Start kopieer je de opmaak van een tekstdeel naar een ander tekstdeel.

### **Werkw wijze**

- selecteer het tekstdeel met de gewenste opmaak;
- Opmaak kopiëren/plakken • klik op knop
- selecteer het tekstdeel dat in die opmaak moet komen.

Als je meerdere tekstdelen op die manier wilt opmaken, dubbelklik je op de knop: de functie Opmaak kopiëren/plakken blijft actief tot je ze met de Esc-toets of via dezelfde knop weer afzet.

;